## **Skalierung für Textgröße und Symbole**

Ist Ihnen die Darstellung im TightGate-Viewer zu klein, so bietet der TightGate-Viewer die Möglichkeit die Ansicht an die eigenen Bedürfnisse anzupassen. Ab Dem TightGate-Viewer der Version 4.3.1 gibt es die Möglichkeit für Nutzer und NutzerInnen sich die Skalierung selber einzustellen.

Die Anpassung des Skalierung erfolgt dabei wie folgt:

- Starten Sie Ihren TightGate-Viewer.
- Öffnen Sie das Einstellungsmenü des TightGate-Viewers über die Funktionstaste **F8** und wählen dort bitte den Menüpunkt **Einstellungen…** aus.

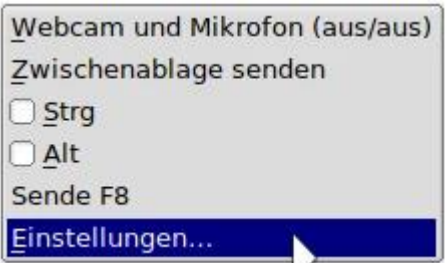

- Wählen Sie im Einstellungsmenü den Reiter **Bildschirm** aus.
- Sie können nun im Menüpunkt **Bildschirm-Skalierung in Prozent wählen:** Ihre gewünschte Auflösung auswählen. Bestätige Sie die Auswahl mit dem **OK**-Button in der unteren rechten Ecke des Fensters.

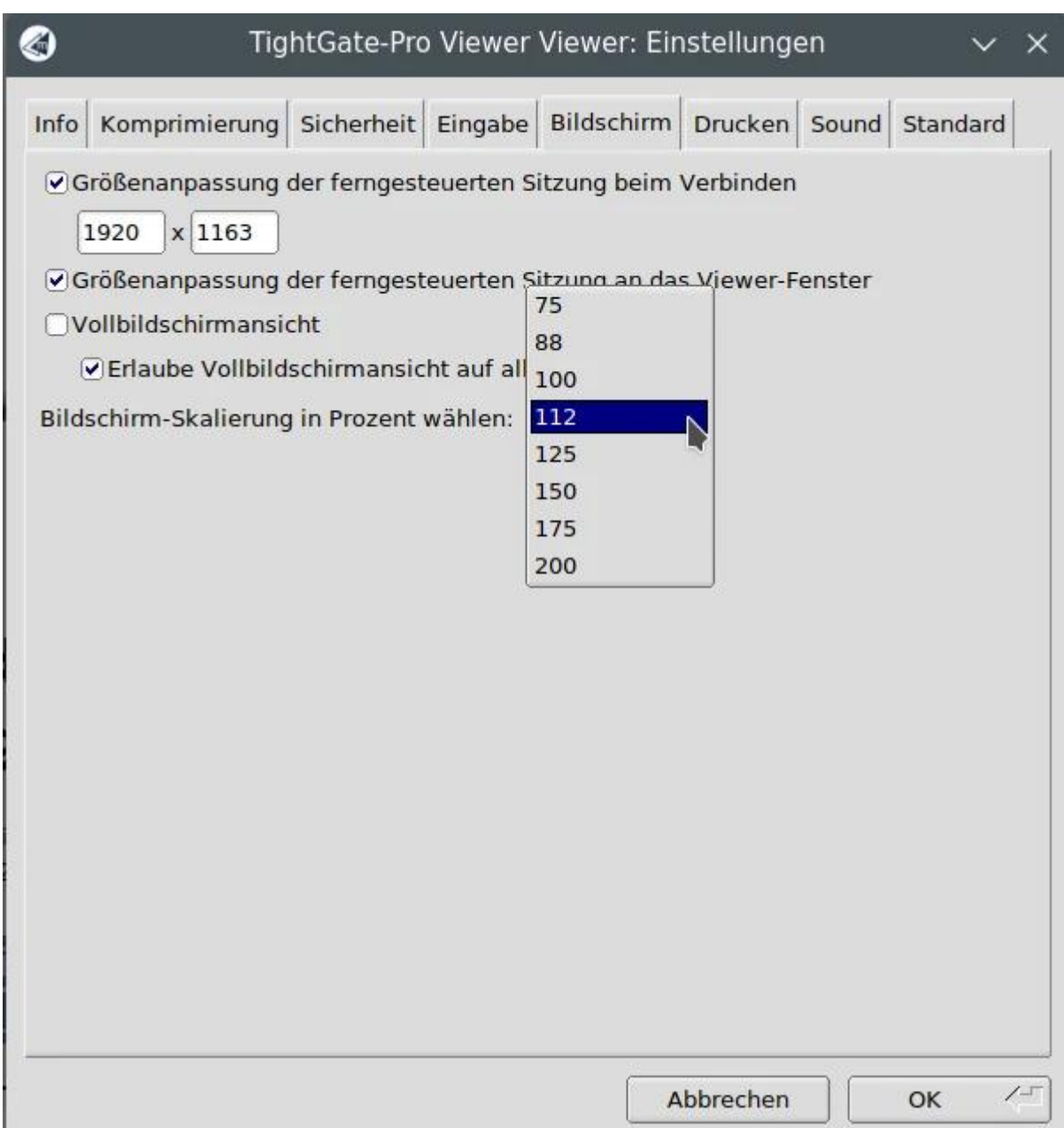

- Schließen Sie danach den TightGate-Viewer und starten diesen erneut.
- Die gewünschte Skalierung ist nun eingestellt und bleibt erhalten, bis Sie über den beschriebenen Weg die Skalierung wieder ändern.

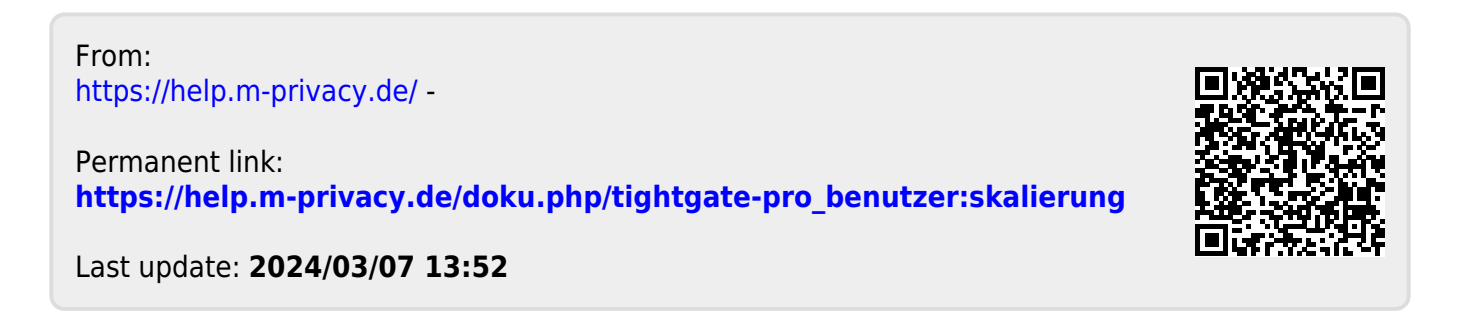